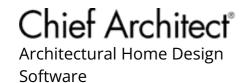

# Troubleshooting Wall Framing Issues

Reference Number: **KB-00335** Last Modified: **July 31, 2024** 

The information in this article applies to:

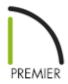

# **QUESTION**

Wall framing isn't generating correctly in my plan. What might be the cause?

#### **ANSWER**

A number of factors will cause a wall not to produce wall framing. Below are some of the most common causes, and how to correct them so that framing will generate for all of the walls in your plan.

#### To build wall framing

- 1. In your plan, navigate to **Build> Framing> Build Framing**
- 2. In the **Build Framing** dialog, check the **Walls** box under either the **Automatically Rebuild Framing** or **Build Framing Once** section.

**Note:** It will be necessary to turn off the Automatically Rebuild Framing functionality later on if you want to make manual adjustments to the wall framing.

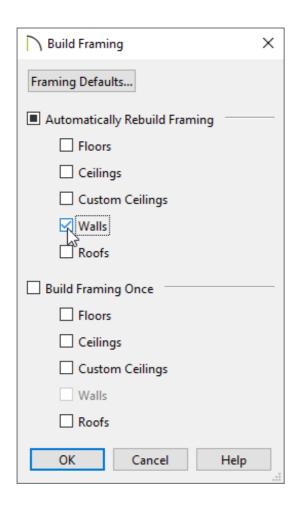

In X15 and prior, check the **Automatically Build Wall Framing** or **Build Wall Framing** box located on the  $W_{ALL}$  panel.

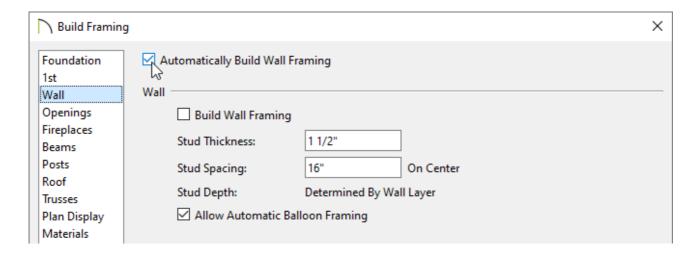

3. Click **OK** to generate wall framing throughout the plan.

If wall framing does not generate, it's possible that the Retain Wall framing setting is enabled in one or more of your walls, preventing framing from rebuilding.

### To check for Retain Wall Framing

- 1. Use the **Select Objects** tool to select a wall that is not framing correctly, then click the **Open Object** edit tool.
- 2. On the Structure panel of the **Wall Specification** dialog, if there is a check next to **Retain Wall Framing**, remove it, then click **OK**.

| General                   | Default Wall Heights                                          |                               |
|---------------------------|---------------------------------------------------------------|-------------------------------|
| Structure                 | ✓ Default Wall Top Height                                     |                               |
| Roof                      |                                                               |                               |
| Foundation                | ✓ Default Wall Bottom Height                                  |                               |
| Wall Types                | Platform Intersections                                        |                               |
| Wall Cap                  | Invisible Walls and Railings: 🗹 Generate Between Platforms    |                               |
| Wall Covering             |                                                               |                               |
| Rail Style                | Ceiling Platform:                                             | Floor Platform:               |
| Newels/Balusters<br>Rails | <ul><li>Automatic</li></ul>                                   | <ul><li>Automatic</li></ul>   |
| Layer                     | Stop at Ceiling Above                                         | Stop at Floor Below           |
| Materials                 |                                                               | _ '                           |
| Label                     | Balloon Through Ceiling Above                                 | O Balloon Through Floor Below |
| Components                | <ul> <li>Hang Floor Platform Above on Wall</li> </ul>         |                               |
| Object Information        | Subflooring to Wall Interior                                  |                               |
| Schedule                  |                                                               |                               |
|                           | Include Ledger                                                |                               |
|                           | Wall Intersections                                            |                               |
|                           | ☐ Through Wall At End ☐ Through Wall At Start                 |                               |
|                           | ☐ Inrough Wall At End ☐ Inrough Wall At Start                 |                               |
|                           | Rim Joist                                                     |                               |
|                           | Automatic    Double    Single                                 |                               |
|                           | Automatic O bouble O single                                   |                               |
|                           | Double Wall                                                   |                               |
|                           | ○ Furred Wall ○ Split Framing ● Frame Through                 |                               |
|                           | C C                                                           |                               |
|                           | Stud Layout                                                   |                               |
|                           | ☑ Use Framing Reference                                       |                               |
|                           | Reverse Stud Rollout Direction                                |                               |
|                           |                                                               |                               |
|                           | Stud Rollout Offset: 0"                                       |                               |
|                           | Framing                                                       |                               |
|                           | _                                                             | n Wall                        |
|                           | N3                                                            |                               |
|                           | Stagger Multiple Framing Layers   Create Wall/Footing Below   |                               |
|                           | ☑ Insert Floor Framing Below ☑ View Wall Detail from Exterior |                               |

3. If you did not select **Automatically Build Wall Framing** earlier, then you will need to access the **Build Framing** dialog and rebuild the wall framing to see this change take effect.

If framing still will not generate, or if Retain Wall Framing wasn't selected in the steps above, it may be that the Main Layer for this wall type is set incorrectly

### To verify the Main Layer(s) are setup correctly

1. Use the **Select Objects** tool to select the wall in question, then click on the **Open Object** dedit tool.

2. Select the **W**ALL **T**YPES panel in the **Wall Specification** dialog that displays, then click the **Define** button next to the Wall Type drop-down.

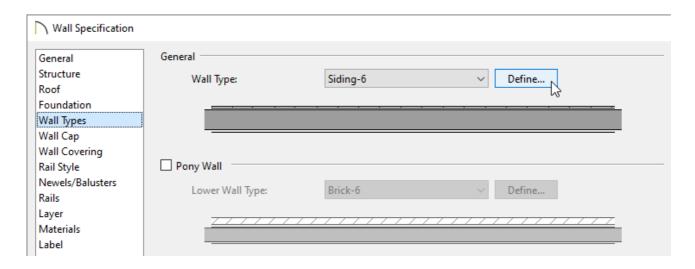

3. In the **Wall Type Definitions** dialog, which appears next:

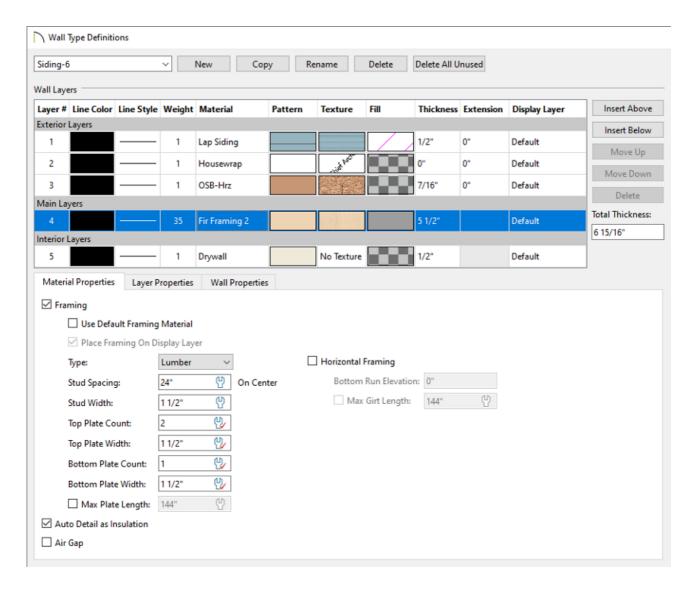

- Make sure that the Main Layer, which should typically consist of a framing material, has the **Framing** box checked within the Material Properties tab or Material Layer section.
  - In X12 and prior versions, this area was not available. Instead, verify that the Main Layer has a framing material applied, such as Fir Stud 24" OC.
- If the framing layer is not in the Main Layers section, click on the framing layer to select it, then use the **Move Up** or **Move Down** buttons to place it into the appropriate section.
- If multiple layers are designated as Main Layers, one of these layers must have the **Framing** box checked or have a framing material applied.
- Ensure the other framing options, such as **Stud Spacing** and **Stud Width**, are setup properly.
- 4. Once you have completed this procedure, click **OK**, then rebuild the wall framing in your plan.

#### ADVANCED TROUBLESHOOTING

If wall framing still fails to build after following all of the steps above, then please contact Chief Architect Technical Support using the Technical Support Center.

- If the issue only seems to occur in one particular file, use the **Backup Entire Plan/Layout** tool to create a folder with a copy of the problem file, along with all referenced files.
  - See Knowledge Base article: <u>Using the Backup Entire Plan/Layout Tool to Send Files to Another User (https://www.chiefarchitect.com/support/article/KB-00987/using-the-backup-entire-plan-layout-tool-to-send-files-to-another-user.html)</u>.
- 2. Sign in to the <u>Technical Support Center (https://support.chiefarchitect.com/)</u> and create a new support case to send to Technical Support.

See Knowledge Base article: <u>Using the Technical Support Center</u> (<a href="https://www.chiefarchitect.com/support/article/KB-00717/using-the-technical-support-center.html">https://www.chiefarchitect.com/support/article/KB-00717/using-the-technical-support-center.html</a>).

3. Give the case a short but descriptive title.

In the text of the case, type a detailed description of the problem. The more detailed you are, the more likely we will be to reproduce the issue and identify the problem.

Click the **Browse** button and attach the BACKUP to your case, then **Submit** it.

#### **Related Articles**

- <u>♣ Deleting Objects From a Plan or Layout (/support/article/KB-00196/deleting-objects-from-a-plan-or-layout.html)</u>
- <u>♣ Displaying Framing in a Cross Section/Elevation View (/support/article/KB-00017/displaying-framing-in-a-cross-section-elevation-view.html)</u>
- **d** General Framing Guidelines (/support/article/KB-00465/general-framing-guidelines.html)
- Manually Editing Wall Framing (/support/article/KB-00571/manually-editing-wall-framing.html)
- Specifying the On-Center (OC) Spacing for Wall Framing (/support/article/KB-00907/specifying-the-on-center-oc-spacing-for-wall-framing.html)

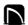

(https://chieftalk.chiefarchitect.com/)

(/blog/)

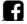

(https://www.facebook.com/ChiefArchitect)

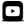

(https://www.youtube.com/user/ChiefArchitectInc)

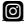

(https://www.instagram.com/chiefarchitect/)

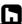

# (https://www.houzz.com/pro/chiefarchitect/)

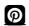

## (https://www.pinterest.com/chiefarchitect/)

208-292-3400 (tel:+1-208-292-3400)

© 2000–2024 Chief Architect, Inc.

Terms of Use (/company/terms.html)

Privacy Policy (/company/privacy.html)